# **Windows Serveur 2012.**

### Présentation :

Windows Serveur 2012 est une nouvelle version de Windows Server qui apporte de nombreuses nouveautés qui permettent de rendre les serveurs plus évolutifs, virtualisables (Hyper-V) et favorise les évolutions vers les cloud.

L'objectif principal d'Active Directory est de fournir des services centralisés d'identification et d'authentification à un réseau d'ordinateurs utilisant le système Windows. Il permet également l'attribution et l'application de stratégies, la distribution de logiciels, et l'installation de mises à jour critiques par les administrateurs. Active Directory répertorie les éléments d'un réseau administré tels que les comptes des utilisateurs, les serveurs, les postes de travail, les dossiers partagés, les imprimantes,

# Objectif :

Installer et configurer un autre Windows Serveur 2012 pour faire de la réplication Active Directory.

# Pré requis :

- → Avoir une connexion internet
- Avoir deux IP fixe pour les Windows Serveurs.
- → Ma machine s'appelle WinServQuantin et son @IP est 192.168.1.134/24
- → Mon second AD s'appelle ADQuantin2 et son @IP est 192.168.1.135/24
- → Le troisième (RODC) s'appelle ADQuantin3 et son @IP est 192.168.1.136/24
- → Le nom de domaine est quantin.local

#### Sommaire :

- I) Configuration des Sites
- II) Test de la réplication
- III) Configuration de la stratégie RODC

# I) Configuration des sites

On va dans l'outil « Site et services Active Directory » afin de créer trois sites depuis le principal, Caen pour le principal, Boston pour le second et Marseille pour le RODC :

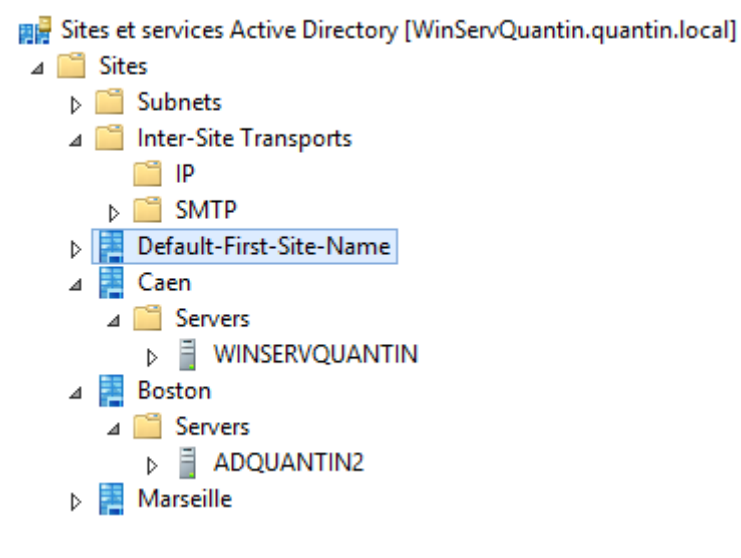

On crée un lien du site entre Caen et Boston :

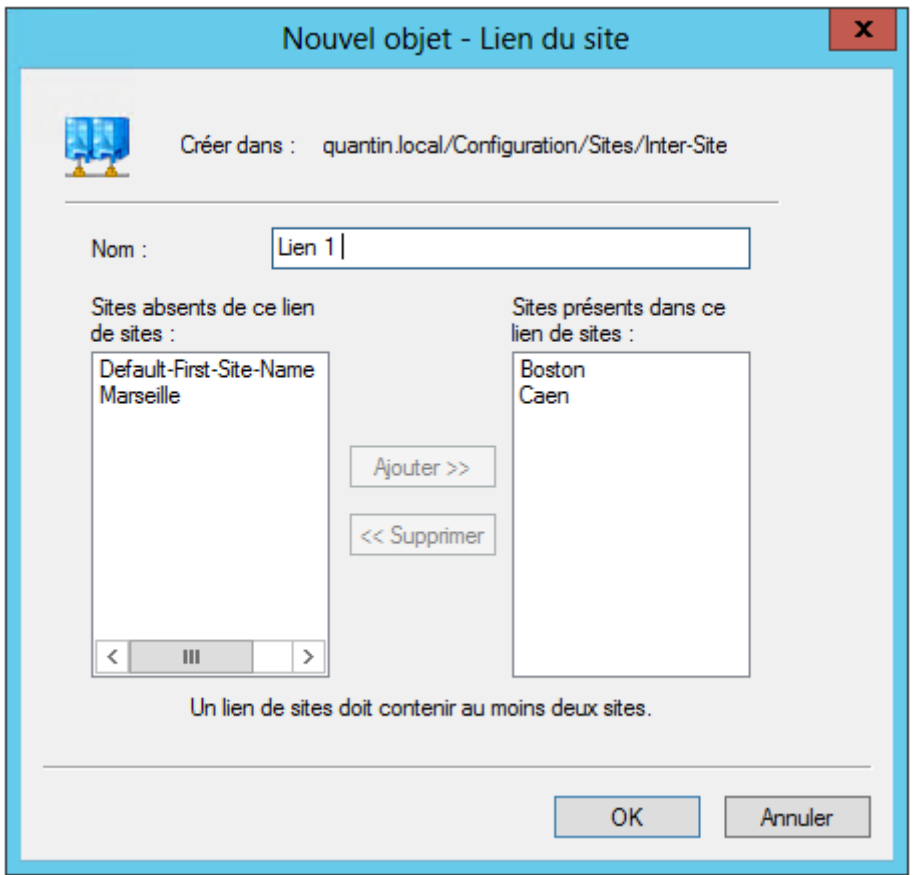

On peut modifier le temps de réplication, ici 240 minutes :

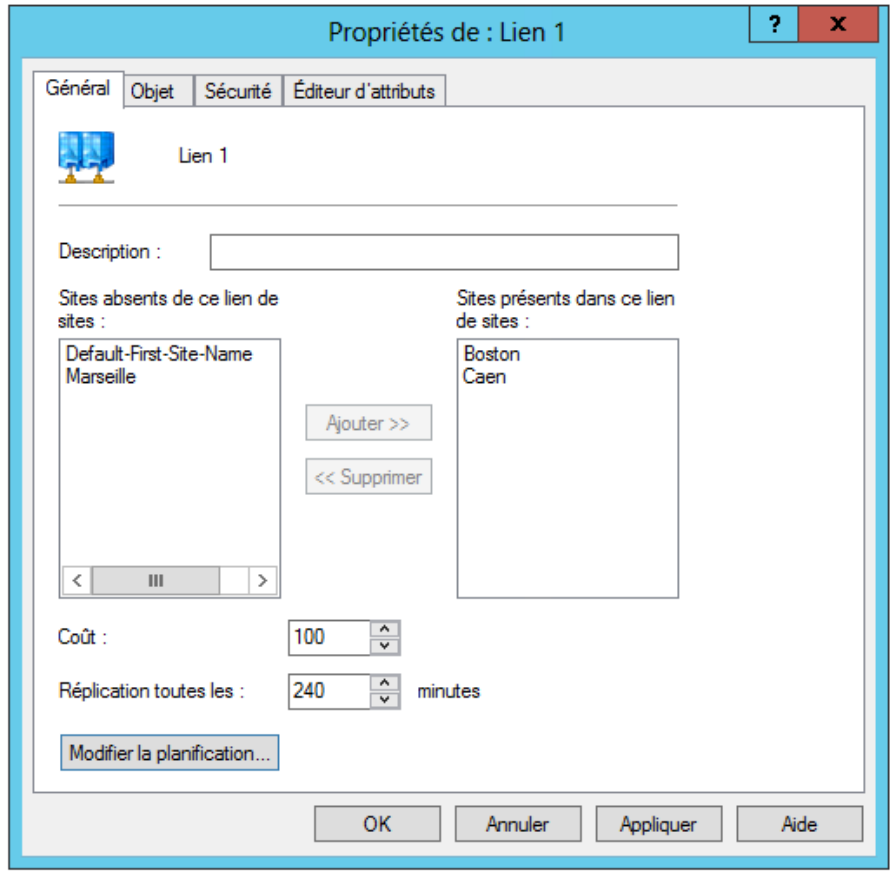

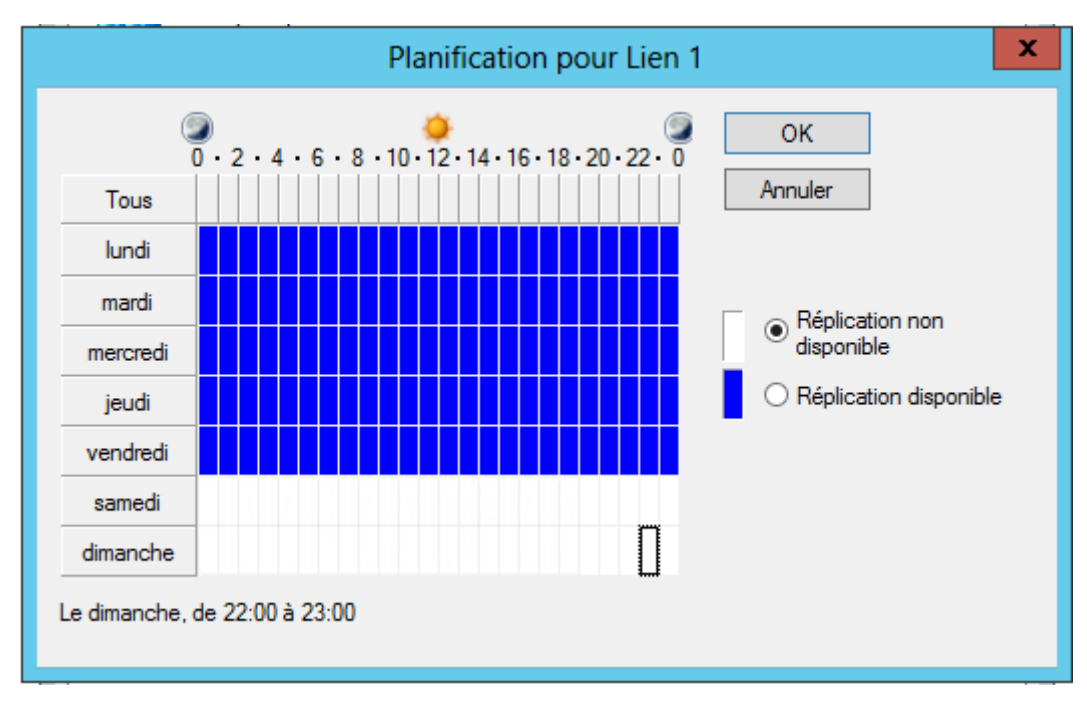

Et on peut aussi modifier la planification horaire des réplications :

# II) Test sur la réplication

Via le CMd :

*repadmin /showrepl NomduServeur* afficher les partenaires

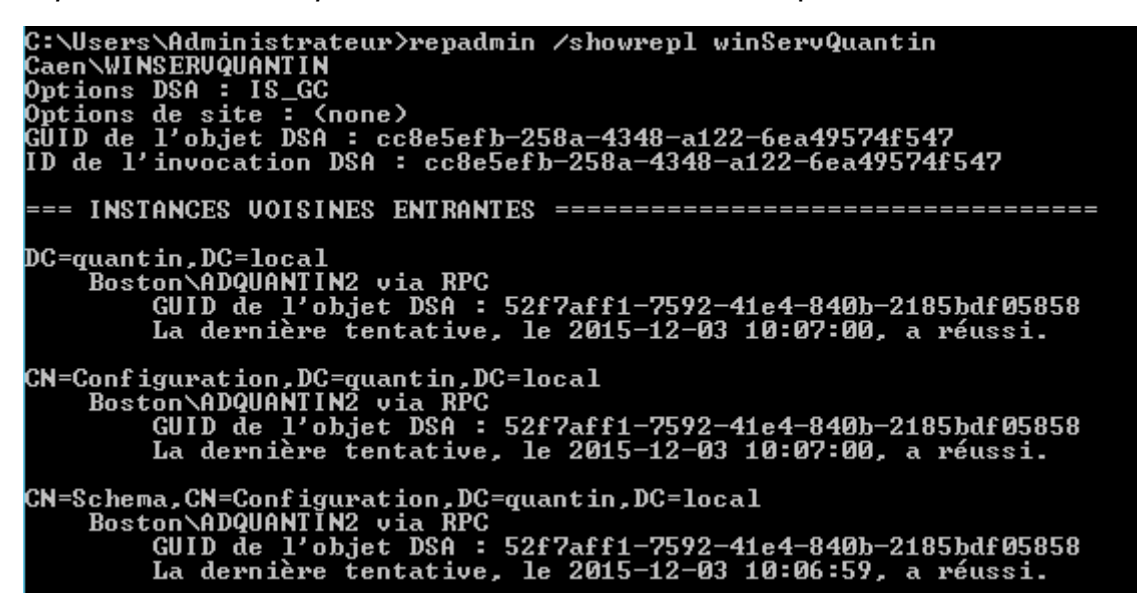

*repadmin /showconn NomduServeur* afficher les connexions

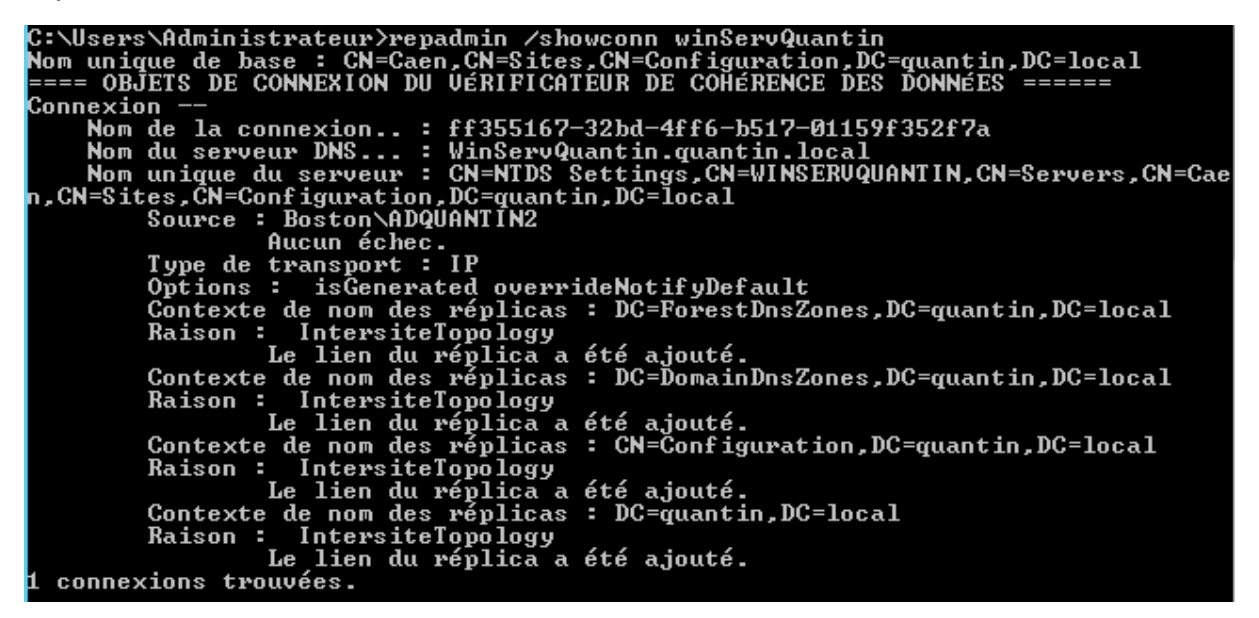

*repadmin /syncall NomduServeur /A /e* forcer la réplication

\Users\Administrateur>repadmin /syncall WinServQuantin /A /e C:\Osers\Huministrateur/repaumin /syncall winservyuantin /H /e<br>Synchronisation de tous les contextes de nom détenus sur WinServQuantin.<br>Synchronisation de la partition : DC=ForestDnsZones,DC=quantin,DC=local<br>MESSAGE DE RAP *dcdiag /test :topology* vérifier la topologie de réplication

```
C:\Users\Administrateur>dcdiag /test:topology
Diagnostic du serveur d'annuaire
Exécution de l'installation initiale :<br>Tentative de recherche de serveur associé...<br>Serveur associé : WinServQuantin<br>* Forêt AD identifiée.<br>Collecte des informations initiales terminée.
Exécution des tests initiaux nécessaires
    Test du serveur : Caen\WINSERUQUANTIN<br>Démarrage du test : Connectivity<br>ide WINSERUQUANTIN a réussi
Exécution des tests principaux
    Test du serveur : Caen\WINSERVQUANTIN<br>Démarrage du test : Topology<br>de WINSERVQUANTIN a réussi
    Exécution de tests de partitions sur ForestDnsZones
    Exécution de tests de partitions sur DomainDnsZones
    Exécution de tests de partitions sur Schema
    Exécution de tests de partitions sur Configuration
    Exécution de tests de partitions sur quantin
    Exécution de tests d'entreprise sur quantin.local
```
*dcdiag /test :replications* vérifier ponctualité du contrôleur

```
C:\Users\Administrateur>dcdiag /test:replications
Diagnostic du serveur d'annuaire
Exécution de l'installation initiale :<br>Tentative de recherche de serveur associé...<br>Serveur associé : WinServQuantin<br>* Forêt AD identifiée.<br>Collecte des informations initiales terminée.
Exécution des tests initiaux nécessaires
   Test du serveur : Caen\WINSERUQUANTIN<br>Démarrage du test : Connectivity<br>ide WINSERUQUANTIN a réussi
Exécution des tests principaux
   Test du serveur : Caen\WINSERUQUANTIN<br>Démarrage du test : Replications
            Exécution de tests de partitions sur ForestDnsZones
    Exécution de tests de partitions sur DomainDnsZones
   Exécution de tests de partitions sur Schema
    Exécution de tests de partitions sur Configuration
    Exécution de tests de partitions sur quantin
    Exécution de tests d'entreprise sur quantin.local
```
III) Configuration de la stratégie RODC

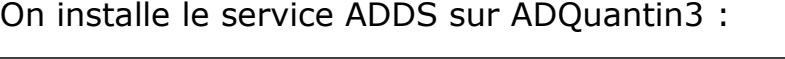

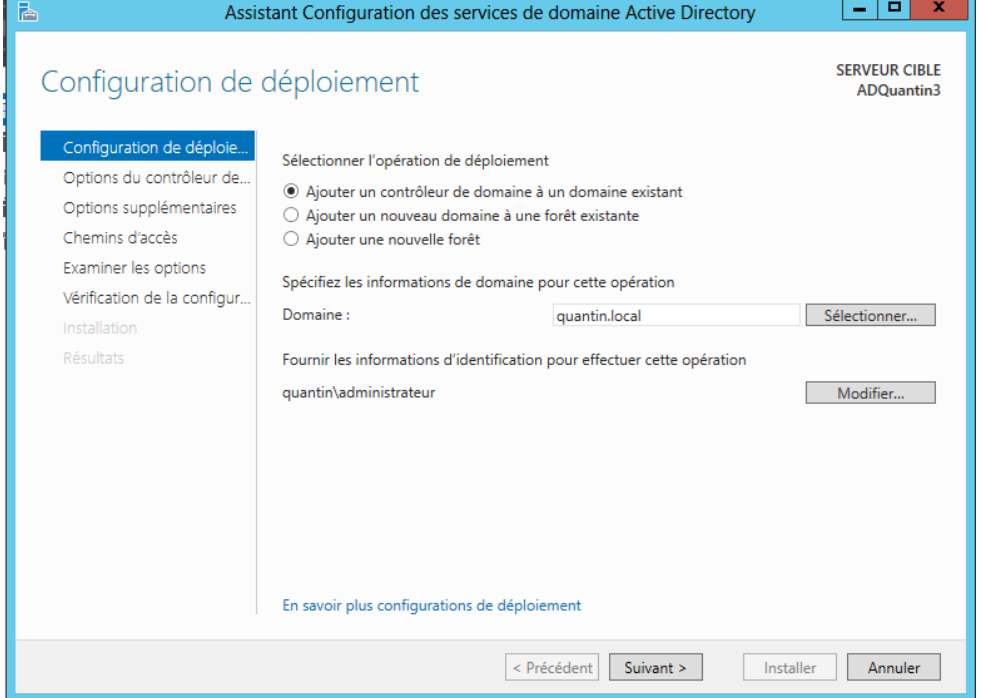

### Puis on choisit RODC :

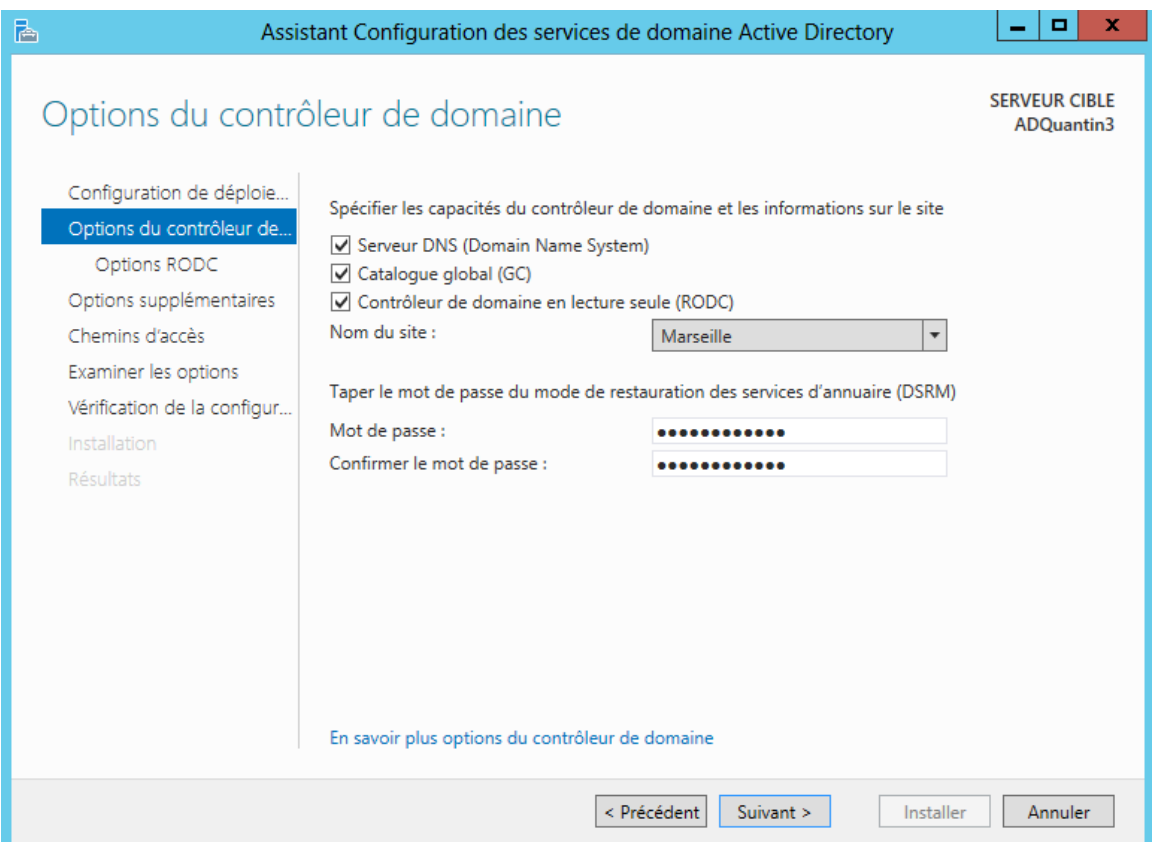

Dans utilisateurs et ordinateurs de l'AD, on voit bien l'ADQuantin3 qui est en lecture seule (RODC).

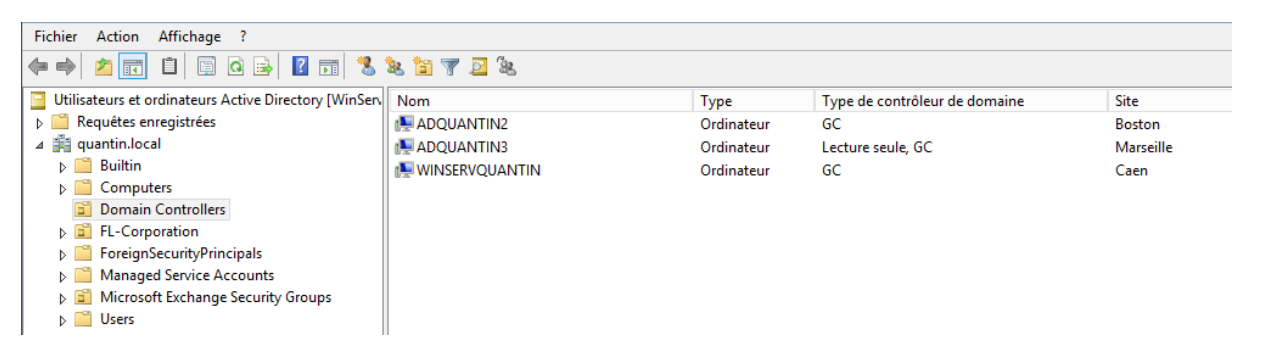

#### Dans Sites, on voit la présence du Serveur RODC :

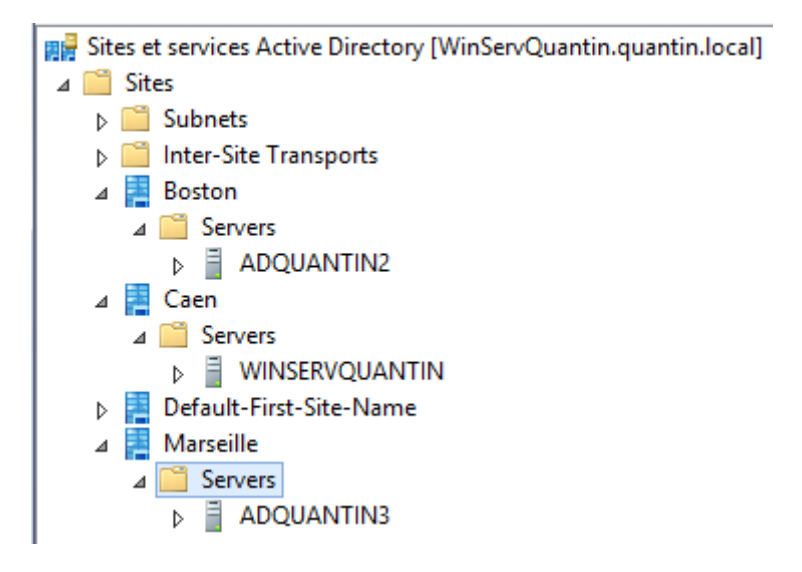

Vu que c'est en RODC, on a bien ce type de message d'erreur :

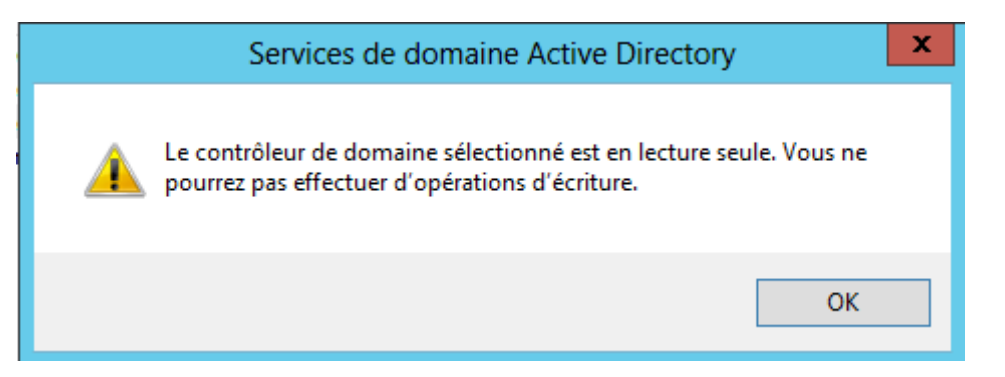

Enfin, on remarque que les enregistrements DNS se sont fait correctement :

#### Directe :

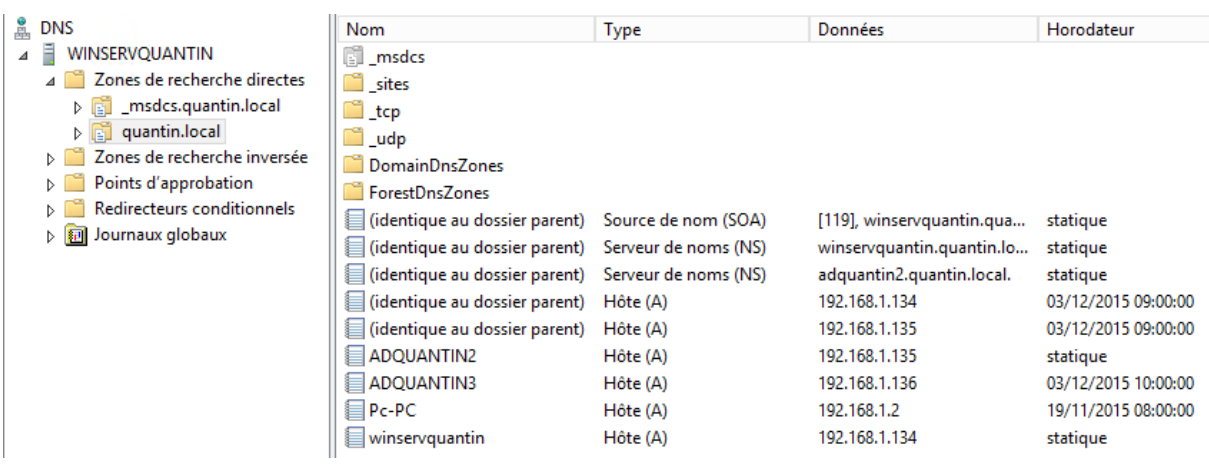

# Inversé :

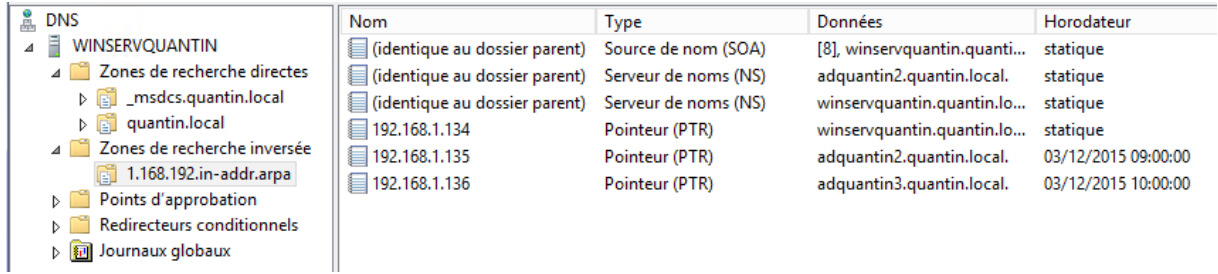

# IV) Mise en cache des mots de passe

On va créer des groupes de sécurité :

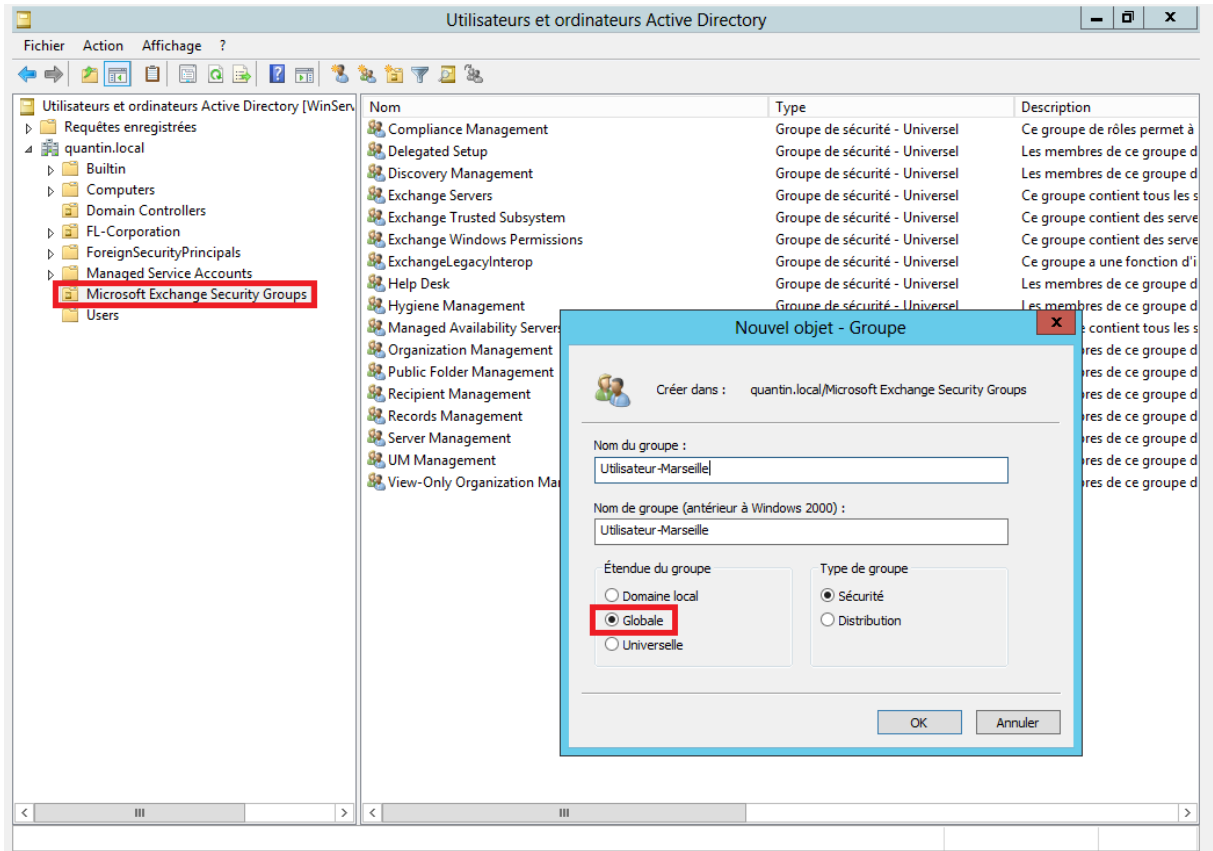

# Puis, on va créer des utilisateurs (1 et 2) :

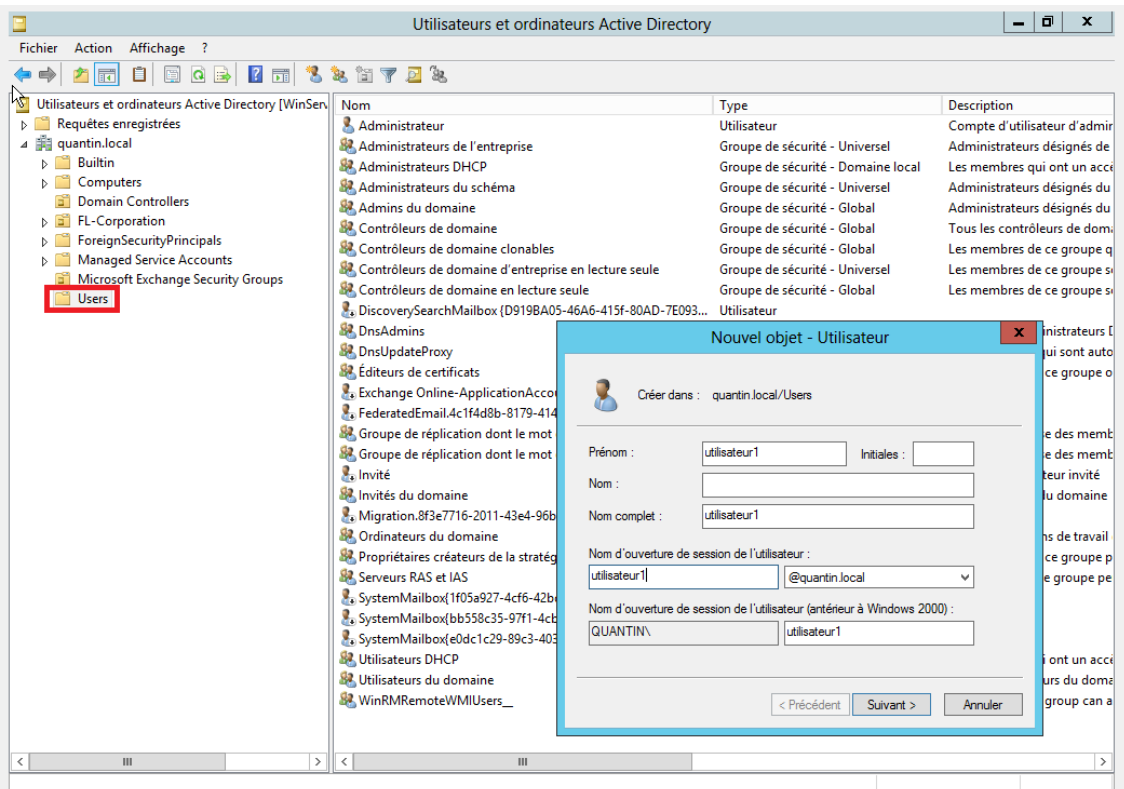

### On a bien nos 2 utilisateurs :

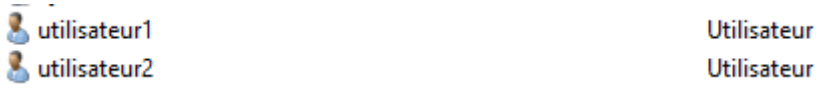

# On l'ajoute au groupe Utilisateur-marseille :

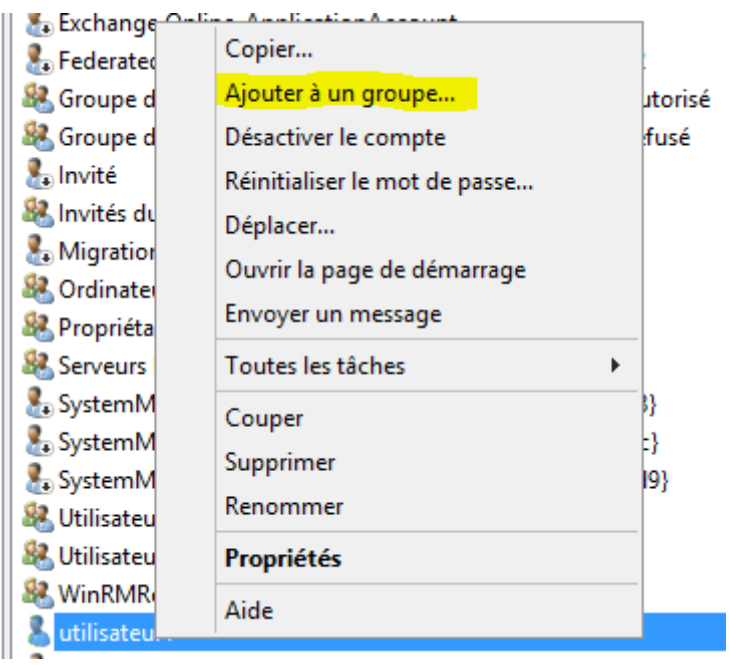

# On créer deux ordinateurs :

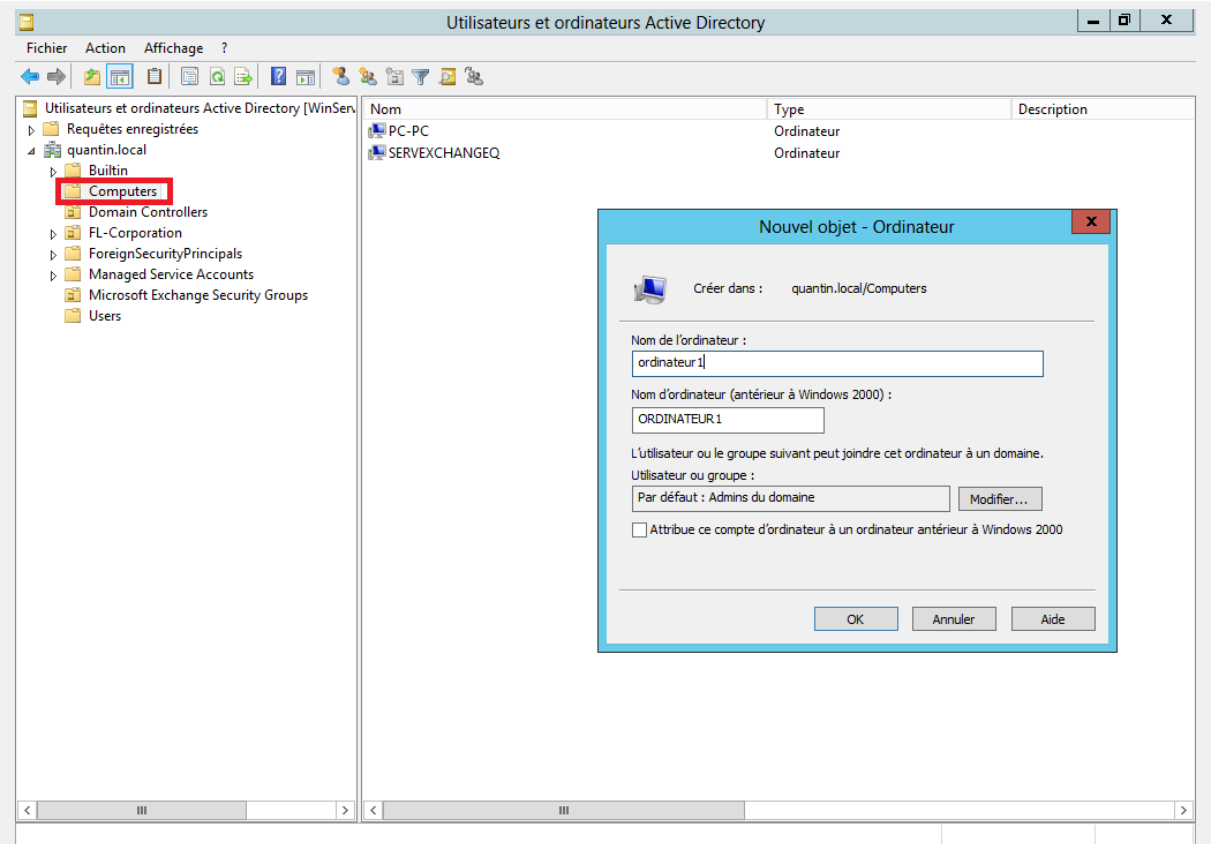

On ajoute les deux ordinateurs au groupe utilisateur-Marseille :

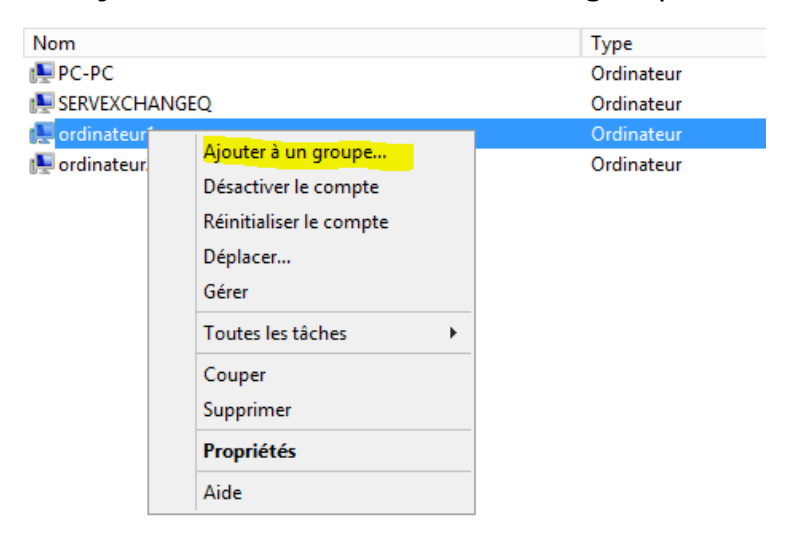

Maintenant, on édite les propriétés du RODC :

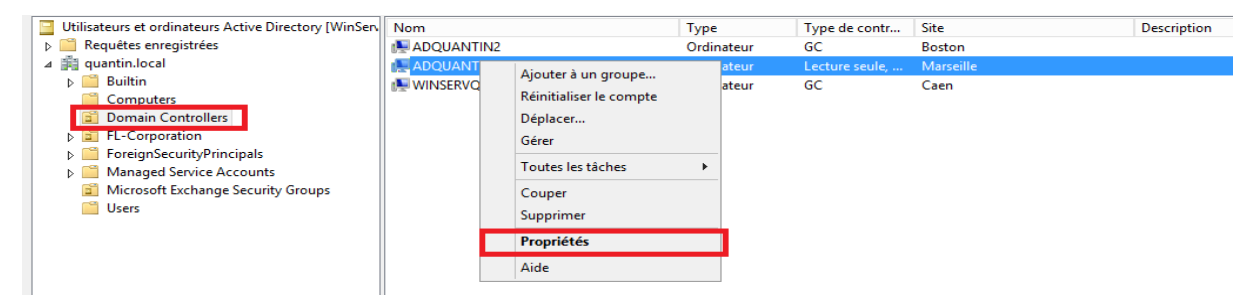

Puis, dans l'onglet Stratégie de réplication de mot de passe, on double clic sur l'encadré en rouge :

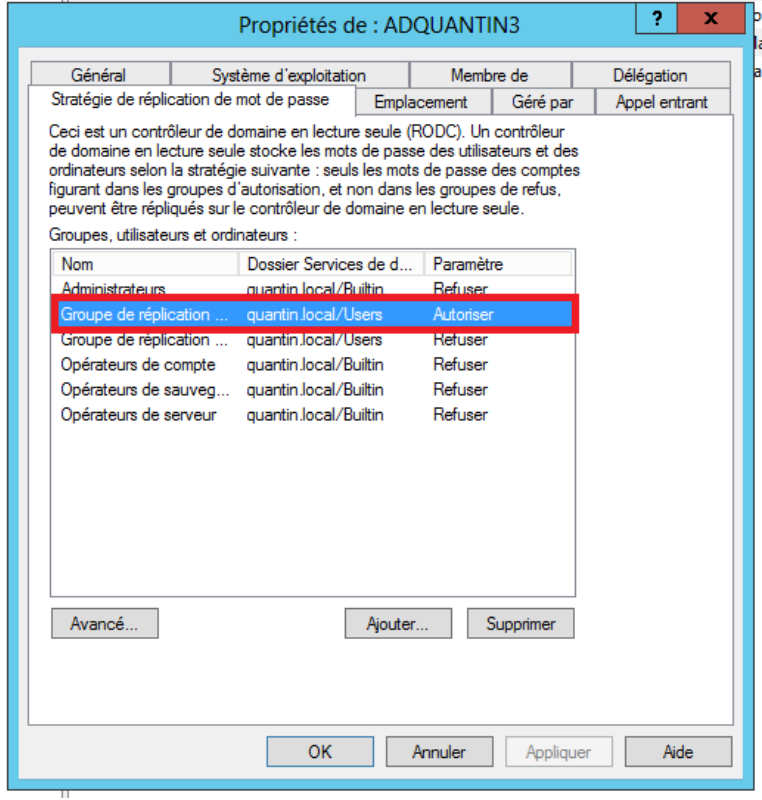

Onglet Membres puis Ajouter :

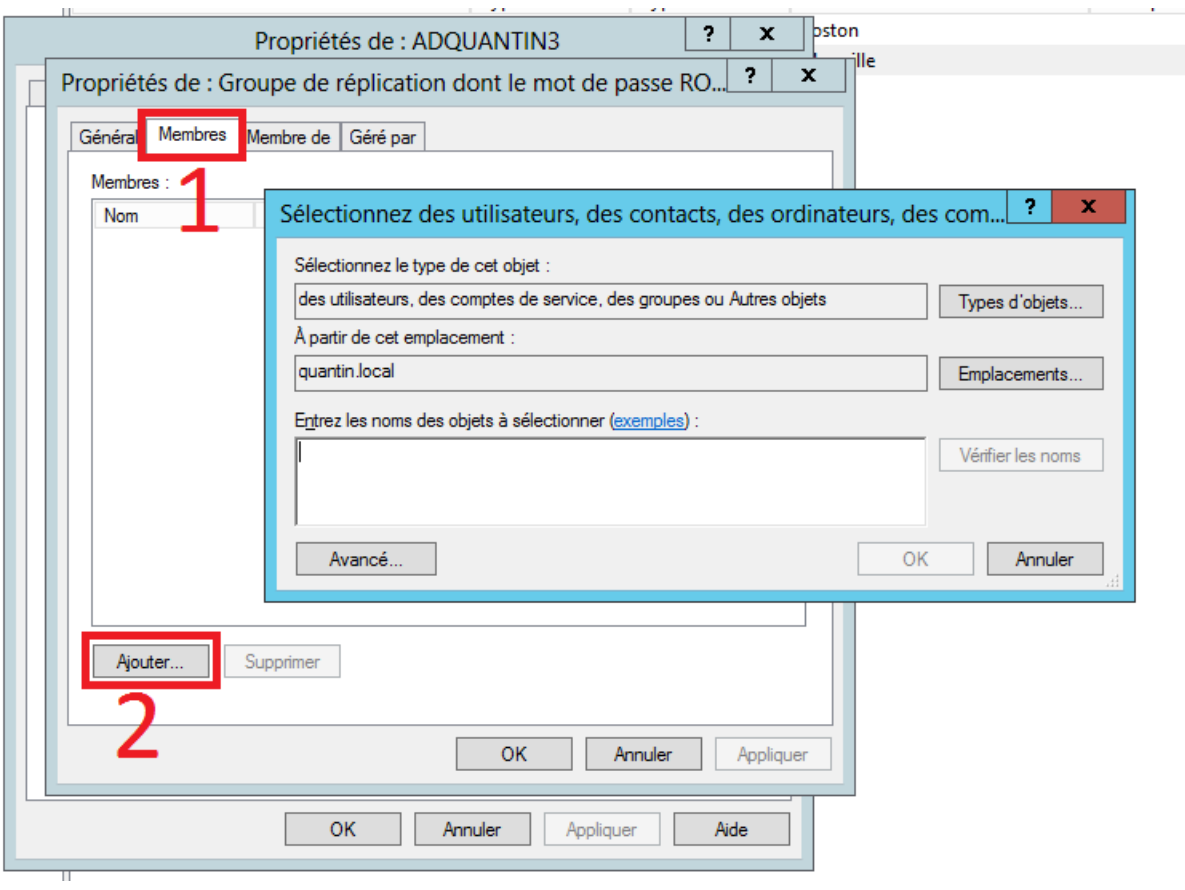

Puis, on met le groupe Utilisateur-Marseille (deux ok pour valider):

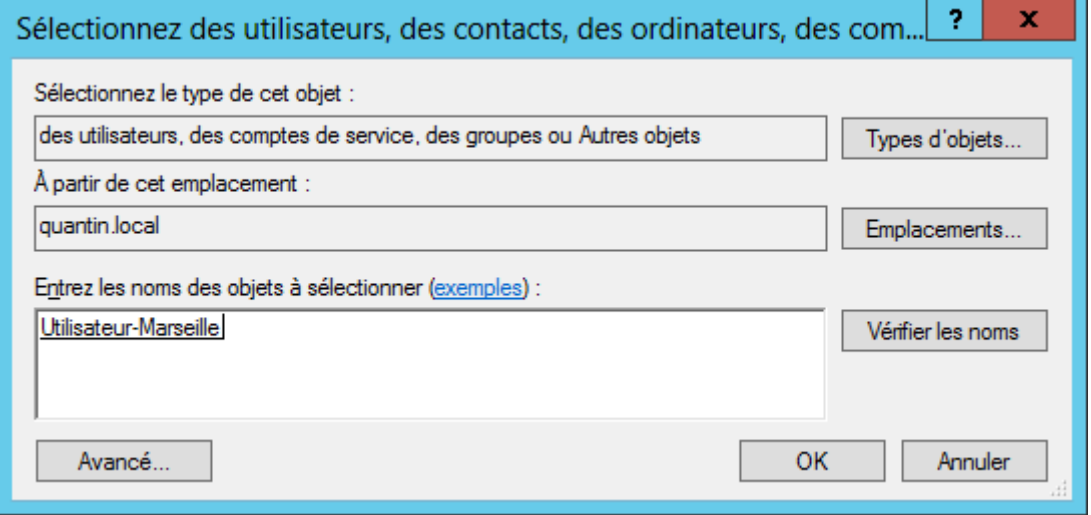

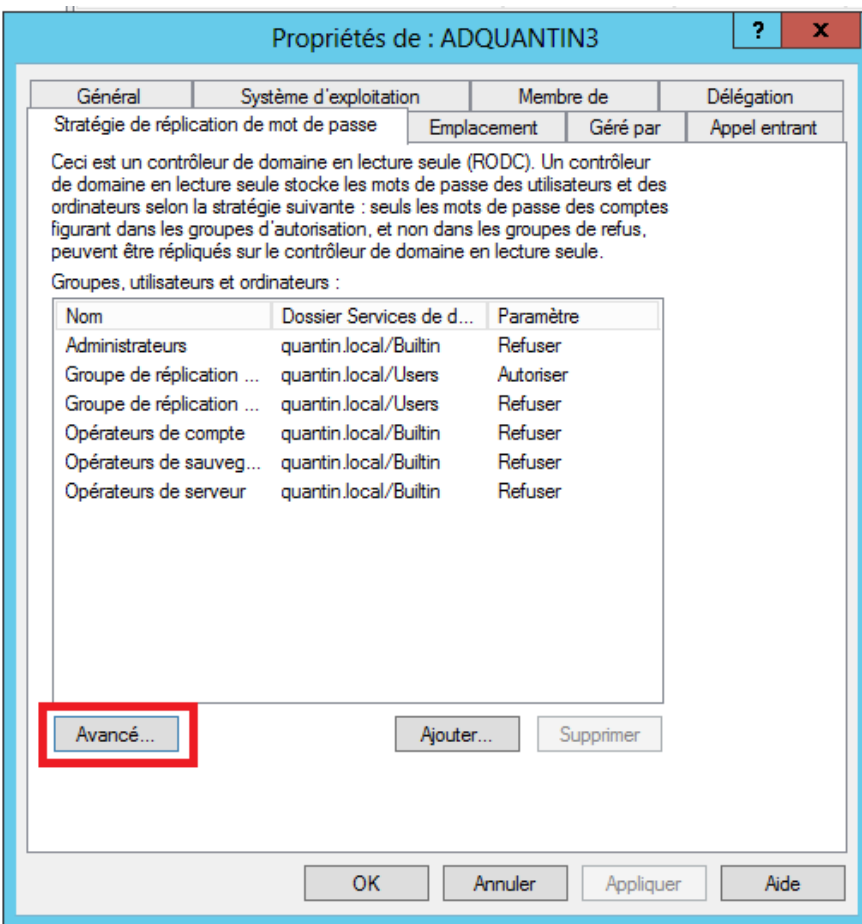

# Puis dans l'onglet Stratégie résultante, ajouter :

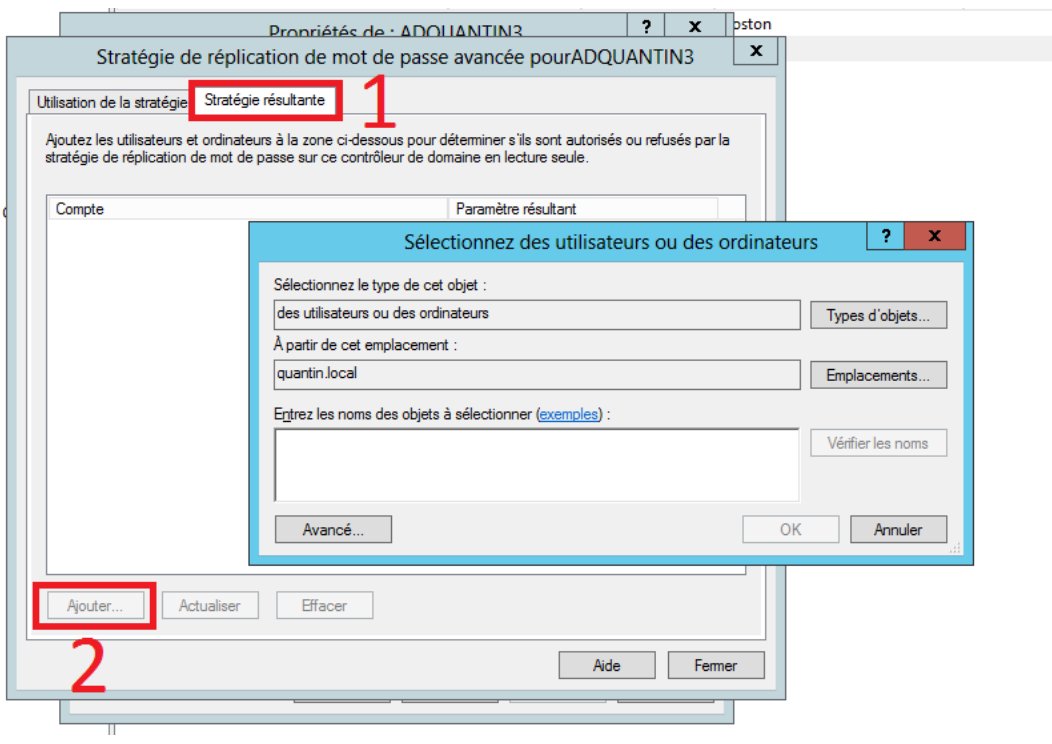

# On ajoute l'utilisateur1 :

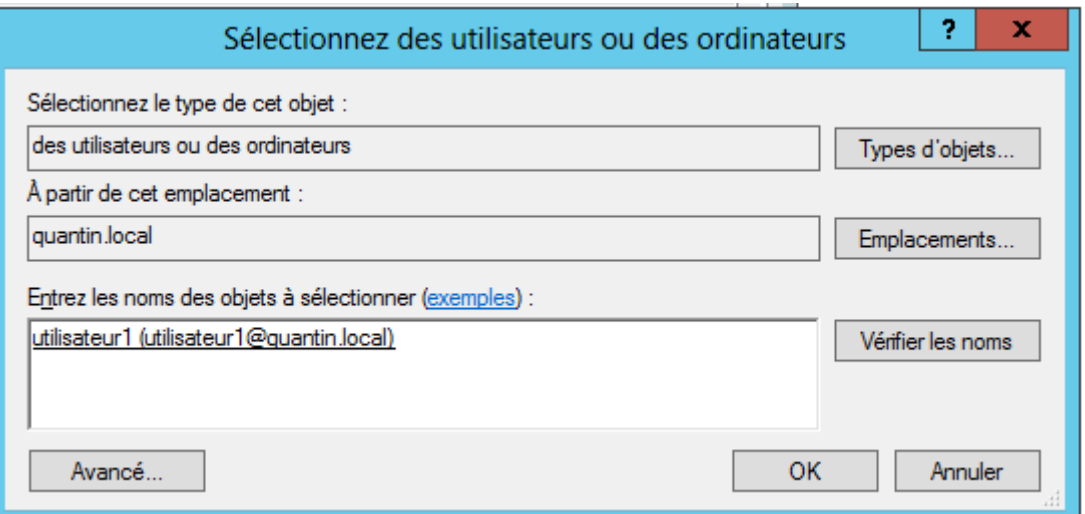

On voit que l'utilisateur1 est autorisé. Cela veut dire que le mot de passe du compte d'utilisateur sélectionné est autorisé à être mis en cache sur le serveur RODC:

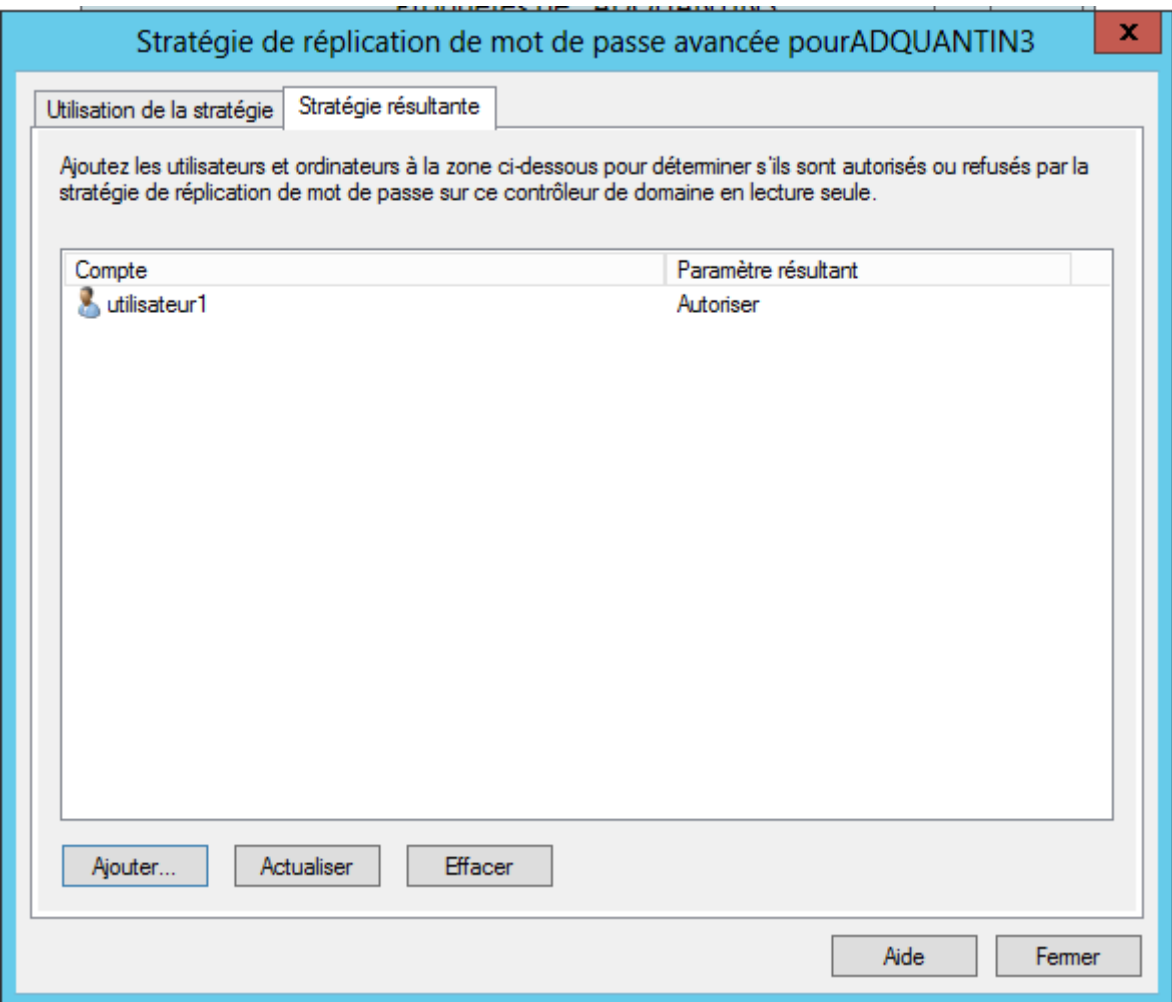

Cliquez sur l'onglet Utilisation de la stratégie puis sur le bouton Préremplir les mots de passe. Ensuite, on ajoute deux utilisateurs :

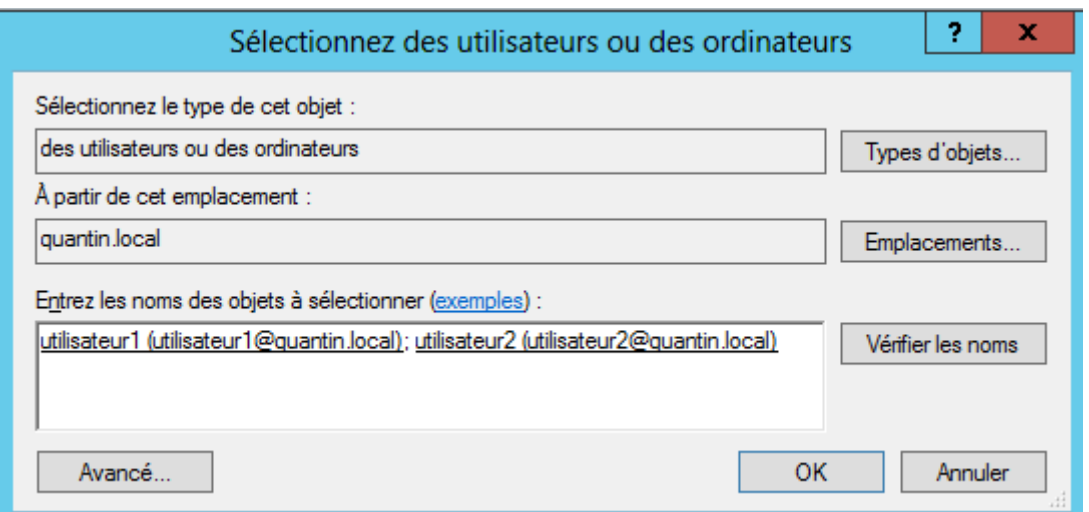

Message d'information de réussite :

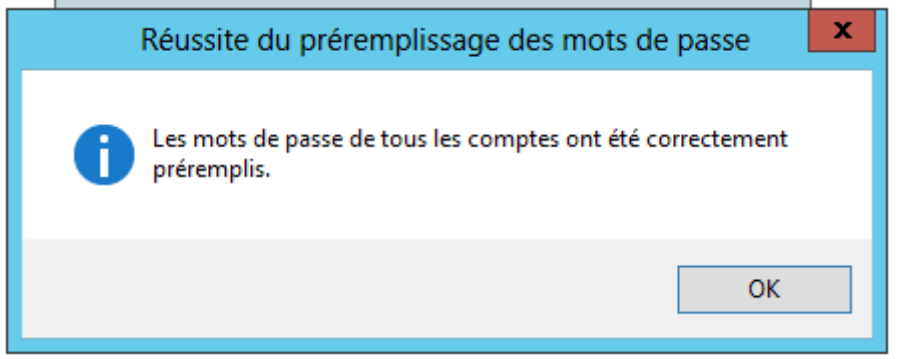

Faire de même pour les ordianteurs 1 et 2 puis vérifier :

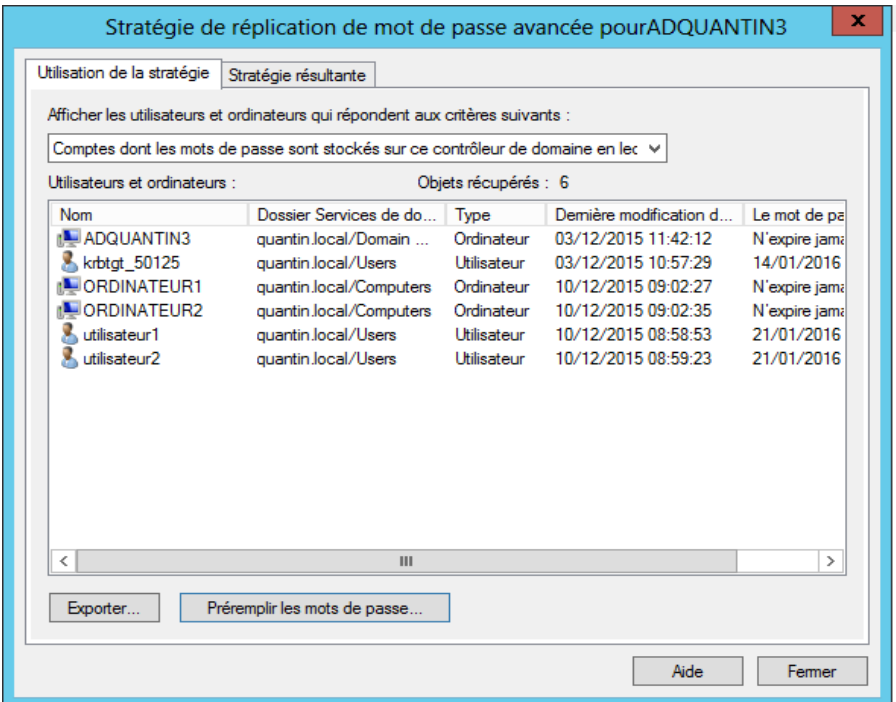